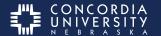

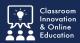

### **Self-assessment link**

Select the **Self-assessment** link.

This will launch Chalk&Wire and take you to the Self-Assessment page.

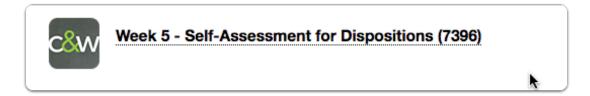

#### **Self-Assessment Instructions**

- 1. Select the disclosure triangle to reveal instructions for this assessment.
- 2. Select ADD CONTENT.

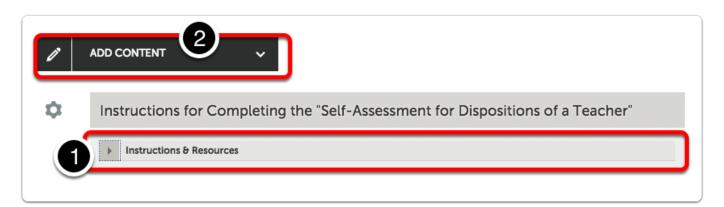

## **Add Content**

Select "TEXT BLOCK".

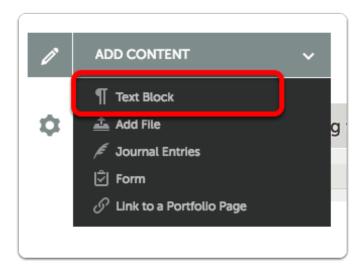

#### Select Insert Content Here

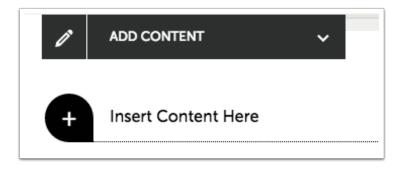

### **Text Block**

- 1. Type Your Name.
- 2. Select Save.
- 3. Select Close.

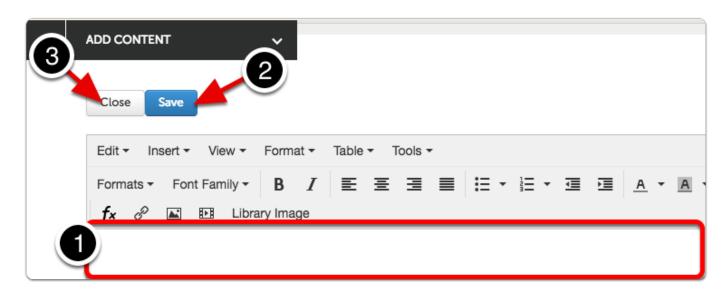

# **Submit Button turns GREEN**

Select the GREEN Submit Button.

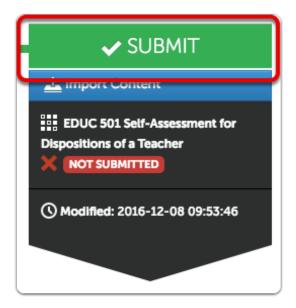

# **Submit Portfolio**

- 1. As you type **Your Instructor Name** in the blank, a drop-down list appears.
- 2. Select Your Instructor's Name.

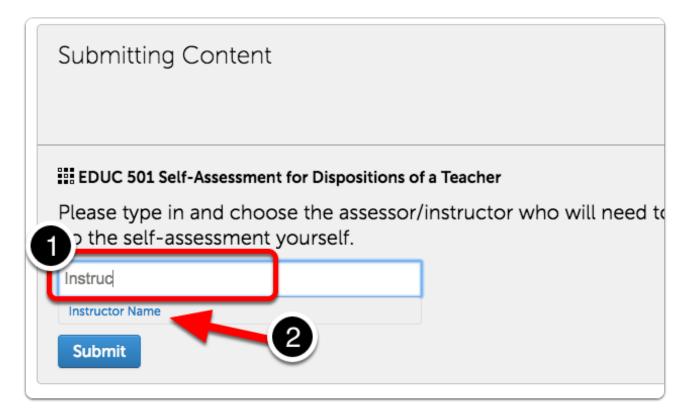

### **Instructor Name**

- 1. Your Instructor's Name will appear with a Checkbox beside it.
- 2. Select Submit.

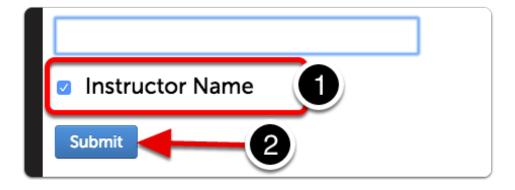

### **Assessment Instrument**

- 1. View Full instrument.
- 2. Complete each assessment criterion. (Add comments if desired.)
- 3. Navigate to Next and Previous criterion.
- 4. Select Save.

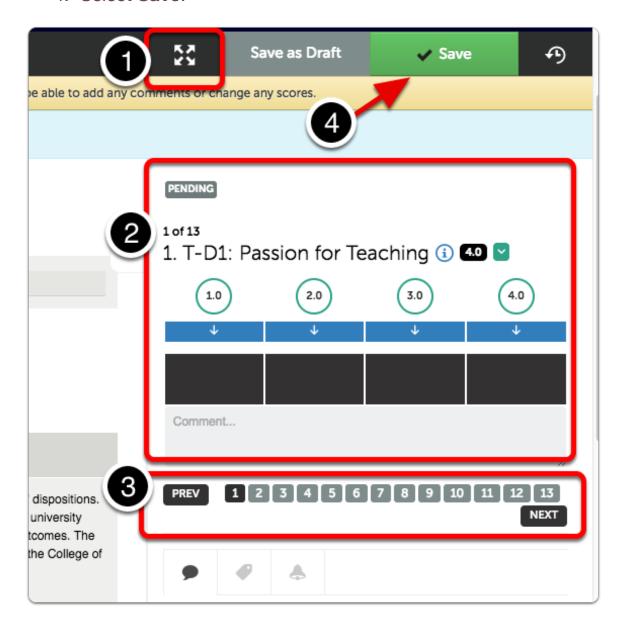

# Warning

**Warning:** Self-Assessments cannot be re-assessed. Once you **Save**, you will no longer be able to add any comments or change any entries.

If you need to leave the assessment before finishing, select **Save as Draft**. You may return later to complete the assessment.